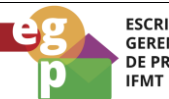

**ESCRITÓRIO DE** ESCRITORIO DE<br>GERENCIAMENTO<br>DE PROCESSOS

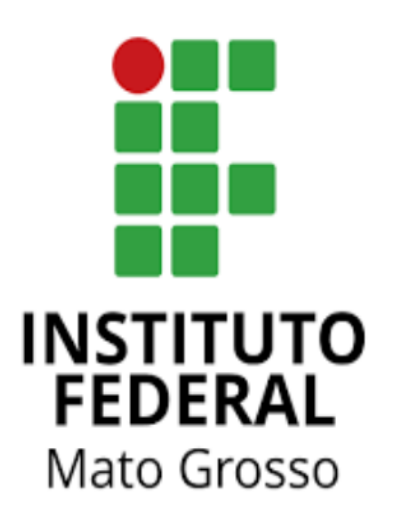

# Manual de Procedimentos **Requerer participação em ação de desenvolvimento**

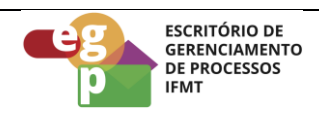

# **SUMÁRIO**

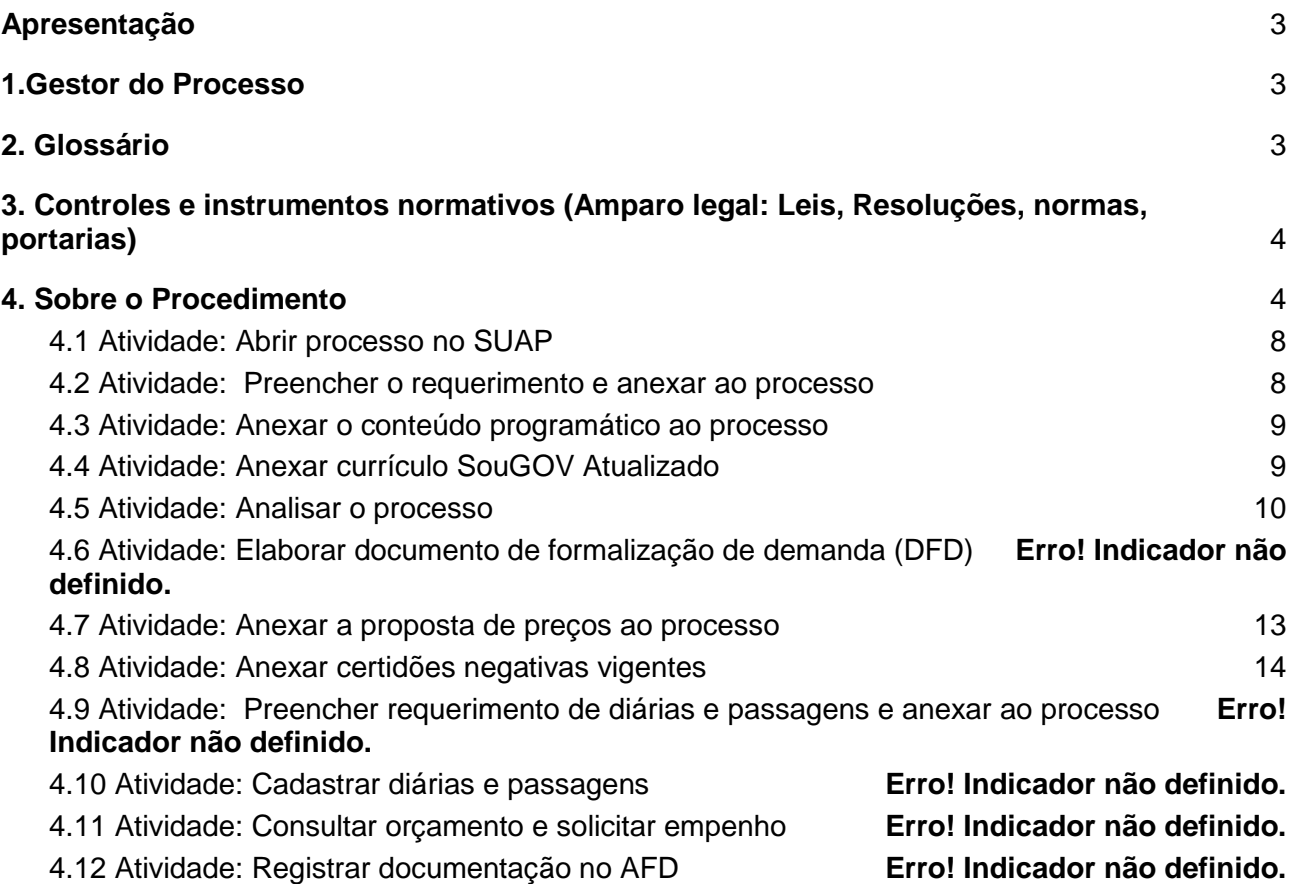

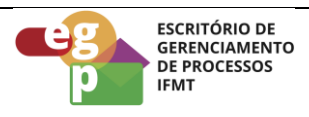

### <span id="page-2-0"></span>**Apresentação**

Conforme a Resolução CONSUP/IFMT nº 68 art. 4º, ações de desenvolvimento e capacitação compreende dentre outros: cursos, oficinas, palestras, seminários, fóruns, congressos, simpósios, semanas, convenções, colóquios, encontros e outras modalidades similares de eventos. A participação está condicionada à autorização da chefia imediata, sem compensação de horário e a ação deverá estar prevista no Plano de Desenvolvimento de Pessoas como disposto no art. 5º da Resolução.

Recomendamos a leitura dos artigos na íntegra para melhor compreensão da norma.

#### <span id="page-2-1"></span>**1.Gestor do Processo**

<span id="page-2-2"></span>Escola de Formação - ESFOR

#### **2. Glossário**

ESFOR: Escola de Formação SIGEPE: Sistema de Gestão de Pessoas PDP: Plano de Desenvolvimento de Pessoas PNDP: Política Nacional de Desenvolvimento de Pessoas SOUGOV: Aplicativo com serviços de gestão de pessoas exclusivos para servidores públicos federais ativos, aposentados, pensionistas e anistiados políticos do poder Executivo Federal civil. SUAP: Sistema Unificado de Administração Pública CGP: Coordenação de Gestão de Pessoas

CALN: Coordenação de Apoio, Legislação e Normas

CRCP: Coordenação de Registro e Cadastro de Pessoal

AFD: Assento Funcional Digital

CD: Cargo de Direção

FG: Função Gratificada

FCC: Função de Coordenação de Curso

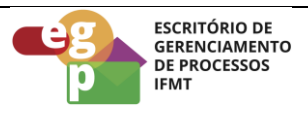

# <span id="page-3-0"></span>**3. Controles e instrumentos normativos (Amparo legal: Leis, Resoluções, normas, portarias)**

- **[Lei nº 8.112](https://www.planalto.gov.br/ccivil_03/leis/l8112cons.htm) [de 11 de dezembro de 1990.](https://www.planalto.gov.br/ccivil_03/leis/l8112cons.htm) (Art. 87)** Dispõe sobre o regime jurídico dos servidores públicos civis da União, das autarquias e das fundações públicas federais.
- **[Decreto nº 9.991 de 28 de agosto de 2019.](https://www.planalto.gov.br/ccivil_03/_ato2019-2022/2019/decreto/D9991.htm)** Dispõe sobre a Política Nacional de Desenvolvimento de Pessoas da administração pública federal direta, autárquica e fundacional, e regulamenta dispositivos da Lei nº 8.112, de 11 de dezembro de 1990, quanto a licenças e afastamentos para ações de desenvolvimento. Alterado pelo Decreto nº 10.506/2021.
- **[Instrução Normativa nº 21](https://www.in.gov.br/en/web/dou/-/instrucao-normativa-sgp-enap/sedgg/me-n-21-de-1-de-fevereiro-de-2021-302021570) [de 1º de fevereiro de 2021.](https://www.in.gov.br/en/web/dou/-/instrucao-normativa-sgp-enap/sedgg/me-n-21-de-1-de-fevereiro-de-2021-302021570)** Estabelece orientações aos órgãos do Sistema de Pessoal Civil da Administração Pública Federal - SIPEC, quanto aos prazos, condições, critérios e procedimentos para a implementação da Política Nacional de Desenvolvimento de Pessoas - PNDP de que trata o Decreto nº 9.991, de 28 de agosto de 2019.
- **Resolução nº 68/2021 - [RTR-CONSUP/RTR/IFMT, DE 17 de novembro de 2021.](https://ifmt.edu.br/media/filer_public/05/ff/05ff3b66-bc30-4de8-a560-4c02747523c0/resolucao_682021_regulamento_da_politica_de_desenvolvimento_de_pessoas_do_ifmt.pdf)** Aprova o Regulamento da Política de Desenvolvimento de Pessoas do Instituto Federal de Educação, Ciência e Tecnologia de Mato Grosso.

# <span id="page-3-1"></span>**4. Sobre o Procedimento**

Manual de Procedimentos: **Requerer participação em ação de desenvolvimento**

Data: 22.08.2022 Revisão: 001

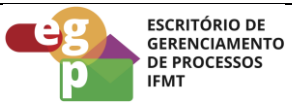

Manual de Procedimentos: **Requerer participação em ação de desenvolvimento**

Data: 22.08.2022 Revisão: 001

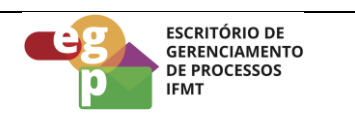

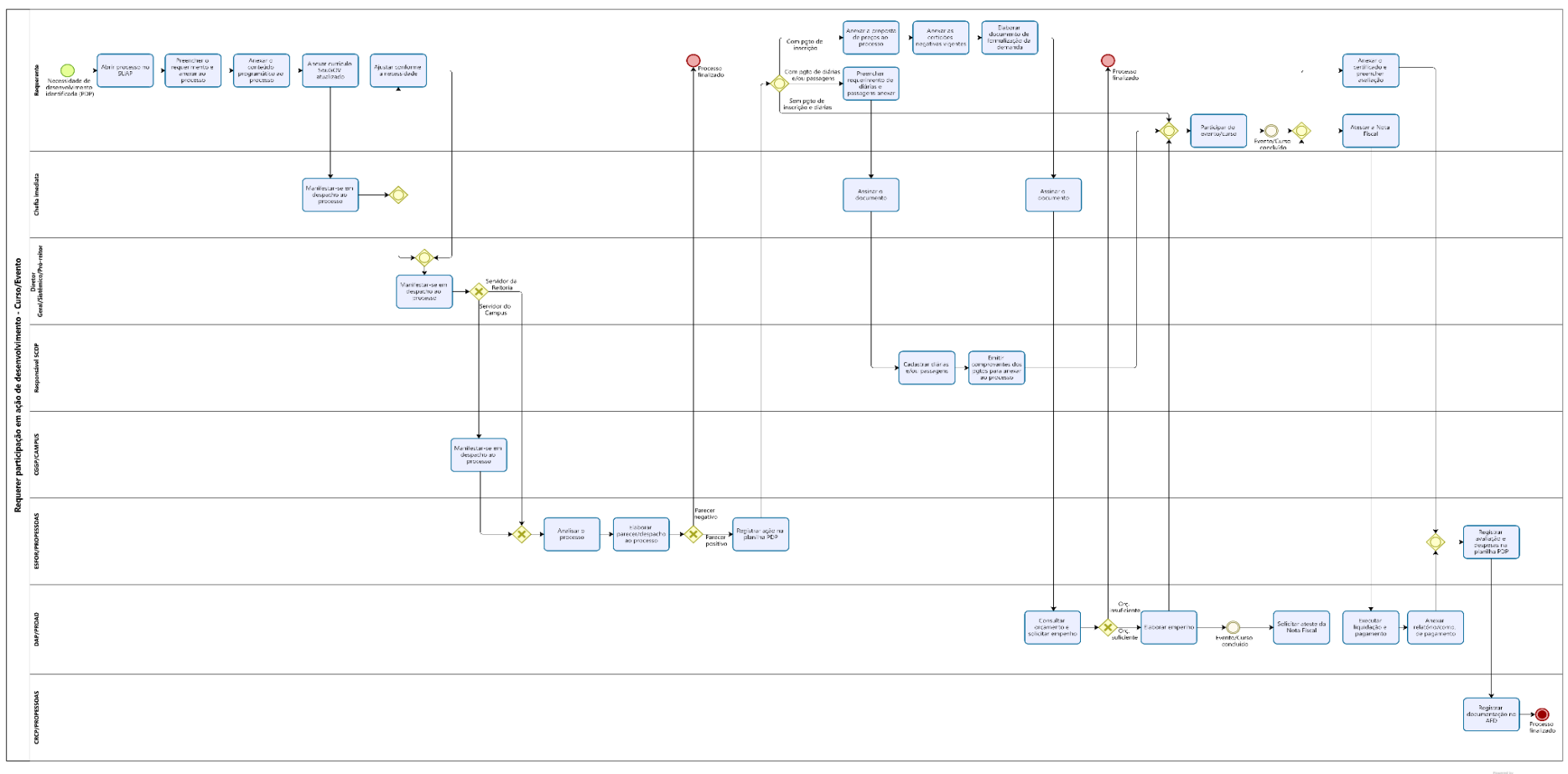

**Dimension** 

Manual de Procedimentos: **Requerer participação em ação de desenvolvimento**

Data: 22.08.2022 Revisão: 001

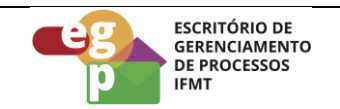

**OBS.** Ao clicar na imagem abrirá um link web para melhor visualização do fluxo do processo.

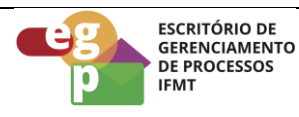

# <span id="page-7-0"></span>**4.1 Atividade: Abrir processo no SUAP**

### **Responsável**

Requerente

# **Entradas (Inputs, insumos) para atividade:**

Necessidade de desenvolvimento identificada

#### **Descrição das tarefas**

- 1. [Acessar o SUAP/Processo Eletrônico:](https://suap.ifmt.edu.br/admin/login/?next=/admin/processo_eletronico/processo/%3Fopcao%3D1)
- 2. Clicar em Documentos/processos;
- 3. Processos Eletrônicos/Processos;
- 4. Adicionar processo eletrônico;
- 5. Tipo de processo: Pessoal: Participação em evento de capacitação
- 6. Assunto: [Participação em evento de capacitação Nome do Curso/Evento Data de início do curso].

# <span id="page-7-1"></span>**4.2 Atividade: Preencher o requerimento e anexar ao processo**

#### **Responsável**

Requerente

# **Entradas (Inputs, insumos) para atividade:**

Processo aberto no sistema SUAP

- 1. Acessar o SUAP e selecionar Documentos/Processos;
- 2. Documentos eletrônicos;
- 3. Documentos;
- 4. Adicionar documento de texto;

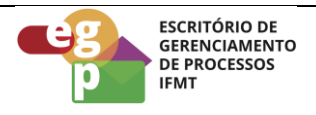

- 5. Tipo de documento: Requerimento;
- 6. Modelo: Participação em Evento de Capacitação;
- 7. Assunto, preencher: Ação de Desenvolvimento Participação em Curso/Evento de Capacitação
- 8. Preencher as informações finais e salvar;
- 9. Editar o documento, concluir, assinar, solicitar assinatura da chefia imediata, finalizar o documento e anexar ao processo.

#### <span id="page-8-0"></span>**4.3 Atividade: Anexar o conteúdo programático ao processo**

#### **Responsável**

Requerente

#### **Entradas (Inputs, insumos) para atividade:**

Processo aberto e requerimento elaborado

#### **Descrição das tarefas**

- 1. No processo aberto no SUAP:
- 2. Upload de documento externo;
- 3. Tipo de documento: Conteúdo programático do curso de capacitação (Deve possuir pelo menos os temas a serem abordados, o currículo do palestrante, as datas de realização do curso, o formato de realização (online ou presencial) e o local de realização.

#### <span id="page-8-1"></span>**4.4 Atividade: Anexar currículo SouGov Atualizado**

#### **Objetivo da atividade**

Conforme as normativas referentes a Política Nacional de Desenvolvimento de Pessoas, é necessário criar e manter atualizado um currículo no Banco de Talentos do SouGov (Instrução Normativa sgp-enap/sedgg/me nº 21, de 1º de fevereiro de 2021, art. 28, inciso II).

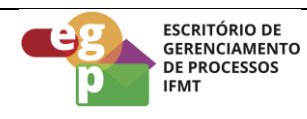

# **Responsável**

Requerente

# **Entradas (Inputs, insumos) para atividade:**

Processo instruído com a relação de documentos anteriores

# **Descrição das tarefas**

- 1. Acessar o sistema [SouGo](https://sougov.economia.gov.br/sougov/login)v;
- 2. Selecionar a opção: Currículo e oportunidades;
- 3. Selecionar: Meu Currículo
- 4. Preencher/atualizar o currículo;
- 5. Gerar PDF e anexar ao processo;
- 6. Encaminhar o processo para a manifestação da chefia imediata que poderá solicitar ajustes caso necessário;
- 7. Encaminhar o processo para manifestação do gestor da unidade e para a Coordenação Geral de Gestão de Pessoas caso seja servidor do Campus;
- 8. Encaminhar para análise, registro e parecer da ESFOR.

# <span id="page-9-0"></span>**4.5 Atividade: Analisar o processo**

# **Responsável**

ESFOR/PROPESSOAS

# **Entradas (Inputs, insumos) para atividade:**

Currículo SouGOV emitido e anexado ao processo

- 1. Verificar se o requerimento foi preenchido corretamente;
- 2. Verificar se a ação consta no PDP vigente;
- 3. Verificar se o currículo SouGov está atualizado;

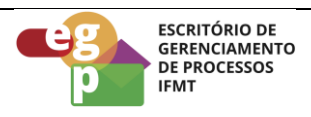

- 4. Emitir parecer que poderá ser negativo ou positivo;
- 5. Registrar a ação na planilha PDP;
- 6. Encaminhar o processo para o requerente

# **4.6 Atividade: Preencher requerimento de diárias e passagens e anexar ao processo (Quando houver necessidade)**

# **Objetivo da atividade**

Se houver necessidade de diárias e passagens, o requerente deverá preencher o requerimento próprio de diárias e passagens e anexar ao processo inicial.

#### **Responsável**

Requerente

# **Entradas (Inputs, insumos) para atividade:**

Necessidade de diárias e passagens identificadas

- 1. Acessar o SUAP e selecionar Documentos/Processos;
- 2. Documentos eletrônicos/Documentos;
- 3. Adicionar documento de texto;
- 4. Tipo de documento: Concessão de viagens a serviço no País;
- 5. Modelo: Diárias e/ou passagens no País;
- 6. Assunto, preencher: Solicitação de diárias e/ou passagens para participar de Ação de Desenvolvimento
- 7. Nível de acesso: Restrito;
- 8. Hipótese legal: Informação Pessoal, salvar;
- 9. Editar o documento, concluir, assinar, solicitar assinatura da chefia imediata, finalizar o documento e anexar ao processo.

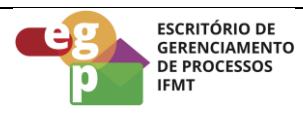

# **Saídas (Outputs, Produtos) da atividade**

Concessão de diárias e passagens preenchido

# **4.7 Atividade: Cadastrar diárias e passagens**

#### **Objetivo da atividade**

O cadastro das diárias e passagens deverá ser realizado por servidor designado para operar o sistema SCDP na Unidade.

# **Responsável**

Servidor designado para realizar os cadastros no SCDP

# **Entradas (Inputs, insumos) para atividade:**

Processo recebido

# **Descrição das tarefas**

- 1. Cadastrar diárias e/ou passagens no sistema SCDP conforme regras e diretrizes estabelecidas;
- 2. Emitir os comprovantes de pagamentos e anexar ao processo;
- 3. Devolver o processo ao requerente.

# **Saídas (Outputs, Produtos) da atividade**

Diárias e/ou passagens cadastradas no SCDP

# **4.8 Atividade: Elaborar documento de formalização de demanda (DFD) (Se houver pagamento de inscrição)**

**Objetivo da atividade**

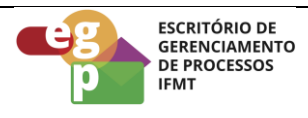

Em caso de necessidade de pagamento de inscrição, o requerente deverá preencher o DFD para formalizar a solicitação junto ao DAP (para servidores do Campus) ou PROAD (para servidores da Reitoria)

# **Responsável**

Requerente

# **Entradas (Inputs, insumos) para atividade:**

Necessidade de pagamento de inscrição identificada

# **Descrição das tarefas**

- 1. Acessar o SUAP e selecionar Documentos/Processos;
- 2. Documentos eletrônicos/Documentos;
- 3. Adicionar documento de texto;
- 4. Tipo de documento: Requerimento;
- 5. Modelo: Documento de Formalização de Demanda (DFD);
- 6. Assunto, preencher: Participação em Curso/Evento de Capacitação, pagamento de inscrição.
- 7. Preencher as informações finais e salvar;
- 8. Editar o documento, (Além das informações de praxe contidas no documento, o requerente deverá detalhar no DFD: a Razão Social da empresa, o CNPJ, os temas a serem abordados, as datas de realização do curso, o formato de realização (online ou presencial), o local de realização, e o valor da inscrição), concluir, assinar, solicitar assinatura da chefia imediata, finalizar o documento e anexar ao processo inicial.

# **Saídas (Outputs, Produtos) da atividade**

Documento de Formalização de Demanda preenchido

# <span id="page-12-0"></span>**4.9 Atividade: Anexar a proposta de preços ao processo**

# **Responsável**

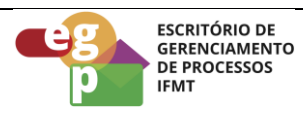

Requerente

### **Entradas (Inputs, insumos) para atividade:**

Documento de Formalização de Demanda preenchido

#### **Descrição das tarefas**

- 1. Abrir o processo no SUAP;
- 2. Upload de Documento Externo;
- 3. Tipo de Documento: Orçamento/Proposta de Preços (Da Proposta de Preços deve constar pelo menos o valor da inscrição, a Razão Social da empresa, o CNPJ, os dados bancários e a ciência de que o pagamento ocorre por meio de nota de empenho e é efetivado após a realização do curso, ateste da Nota Fiscal).

#### <span id="page-13-0"></span>**4.10 Atividade: Anexar certidões negativas vigentes**

#### **Objetivo da atividade**

As certidões necessárias devem ser solicitadas à empresa exceto a consulta consolidada de Pessoa Jurídica TCU que o requerente emite diretamente no site.

#### **Responsável**

Requerente

#### **Entradas (Inputs, insumos) para atividade:**

Documento de Formalização de Demanda preenchido

- 1. Emitir a consulta consolidada de Pessoa Jurídica TCU no link: [https://certidoes](https://certidoes-apf.apps.tcu.gov.br/)[apf.apps.tcu.gov.br/](https://certidoes-apf.apps.tcu.gov.br/) ;
- 2. Solicitar à empresa as outras certidões necessárias: Certidão da Receita Municipal, Certidão da Receita Estadual, Certidão da Receita Federal, Certidão Trabalhista e

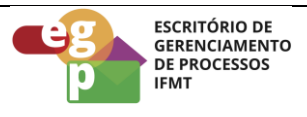

Certidão de FGTS. **OBS:** Todas as certidões devem estar vigentes, se não estiverem, não será possível seguir com o empenho e pagamento da inscrição.

- 3. Abrir o processo no SUAP;
- 4. Upload de Documento Externo
- 5. Tipo de Documento: Certidões.
- 6. Após o preenchimento do DFD e anexar a proposta de preços e as certidões, o processo deverá ser tramitado para a PROAD com antecedência mínima de 8 dias da realização do evento/curso.

# **4.11 Atividade: Consultar orçamento e solicitar empenho**

# **Objetivo da atividade**

Verificar a disponibilidade financeira e realizar os trâmites internos para pagamento da inscrição.

# **Responsável**

Pró-reitoria de Administração (PROAD)

# **Entradas (Inputs, insumos) para atividade:**

Processo recebido

- 1. Verificar dotação orçamentária;
- 2. Se houver recursos, solicitar a emissão do empenho;
- 3. Elaborar empenho;
- 4. Solicitar o ateste na nota fiscal após a realização do Curso/Evento;
- 5. Executar a liquidação e pagamento;
- 6. Anexar relatório/comprovante de pagamento ao processo inicial.

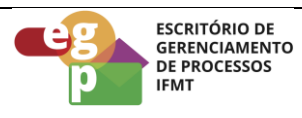

# **Saídas (Outputs, Produtos) da atividade**

Pagamento do evento/curso efetivado

Após a participação no evento/curso, o requerente deverá anexar o certificado ao processo, preencher a avaliação disponibilizada pela ESFOR [\(https://forms.gle/ZXUTaU5y4pSrumGE8\)](https://forms.gle/ZXUTaU5y4pSrumGE8), gerar pdf, anexar ao processo e atestar a nota fiscal (Se houve pagamento de inscrição). A ESFOR deverá registrar as despesas (se houverem), registrar a avaliação do requerente e publicizar a ação. A Coordenação de Registro e Cadastro de Pessoal (CRCP) deverá registrar as documentações no Assento Funcional Digital (AFD) do servidor e finalizar o processo.